Kai Nelson NEH: Central Asia in World History

Google Earth Lit Trips: Gateway to Central Asia

### **Introduction**:

Novels set in non-Western countries provide students an opportunity to learn about and develop an appreciation for cultures far different from their own. Nowhere is that understanding needed more in these times than in Central Asia. After the fall of Soviet Union, we began to refer to the countries by individual names, not as the "Soviet bloc". Current events have also drawn our attention to Central Asia, and to better understand current events, we need to know more about its history and culture.

This project focuses upon <u>Along the Tracks</u> by Tamar Bergman, which is set during World War II in Poland, the Soviet Union, and Uzbekistan. This book gives students the opportunity to learn about the Holocaust, Judaism, Islam, Bukhara, Samarkand, Tashkent, the Ferghana Valley, Soviet Union, Communism, collective farms, and besprizoniki (children left abandoned, orphaned or separated from their families in the Soviet Union).

The activity can be modified to apply to almost any novel (particularly journey novels). While it uses Google Earth, there are many other ways that students can demonstrate their learning. This activity is meant to support and supplement discussions and written responses to the reading.

### **Guiding Questions**

- 1) What can you learn about the people, geography, history, culture, natural environment, and social, political, and environmental issues through this novel?
- 2) How does this setting define, challenge, and change the protagonist?
- 3) How can you share what you have learned about this culture and the protagonist's experience with it?

### Learning Objectives

- 1) Students will become more familiar with Uzbekistan's (and Central Asia's to some extent) geography, history, culture, achievements, and problems.
- 2) Students will learn how to use Google Earth as a platform for presenting information effectively.
- 3) Students will learn to collaborate with their peers, acting as teachers and students for each other.

### **Background**

<u>Along the Tracks</u> is historical fiction, based upon the true story of a young Jewish boy who escapes from Lodz, Poland, with his family just as the Germans invade Poland during World War II. The family flees east into the Soviet Union, living first in the Ural Mountains then in Crimea. When the German invade the Soviet Union, the boy's father joins the Red Army, and his mother again escapes east with her two children. When their train is strafed by German

Stukas, passengers take refuge in the forest. Separated from his mother, Yankele is too slow returning to the train, and he is left behind.

Yankele spends the duration of the war traveling through Kazakhstan and Uzbekistan searching for his mother and learning to survive on his own. The story is full of references to life in the Soviet Union and Uzbekistan. Students can research these references to the geography, history, culture and way of life in this part of the world.

**<u>Project</u>**: To learn about Uzbekistan, students will be using Google Earth lit trips (see Jerome Berg's website <u>http://www.googlelittrips.org/</u> for description and examples of lit trip projects.)

Google Earth lit trips "mark the journeys of characters from famous literature on the surface of Google Earth. At each location along the journey there are placemarks with pop-up windows containing a variety of resources including relevant media, thought provoking discussion starters, and links to supplementary information about 'real world' references made in that particular portion of the story." [Jerome Berg, Apple Educator]. Students become armchair travelers, experiencing the culture of the "native land" as the protagonist does.

## Activity: Google Earth Introduction to Uzbekistan:

Students can work in groups or as individuals to create Google Earth introductions to the setting. Students will teach and learn from each other.

Using Google Earth, each group/individual will create

- 1) FLY-INS to a relevant location in Uzbekistan
- 2) PLACEMARKERS to mark each site
- 3) POP-UPS with relevant information from research, graphics, and a video clip when possible

Attached are PDF files with helpful information about creating Google Lit Trips: "Building Lit Trips Basics", "How to do a Google Lit Trip", and "Creating the Best View"

Topics for research: Each group/individual will select one.

### 1) Geography and climate:

Describe each geographic location. How does each geographical feature affect life/climate in Uzbekistan?

Aral Sea (then and now) Syr Darya and Amu Darya Kyzul Kum Desert Fergana Valley Tien Shan Mountains

#### 2) Historical Landmarks: many choices

When were these landmarks built? Why? By/For whom? Why are they remarkable?

Ulugbek's observatory – Samarkand Registan - Samarkand Gur Emir Mausoleum - Samarkand Naqshbandi tomb – Bukhara Samani Mausoleum - Bukhara Chor-Minor Medressah - Bukhara Timur's statue – Tashkent Khazret-Imam Ensemble - Tashkent

3) Notable historical figures – the movers and shakers of the region Who are these people? Why are they notable? What long lasting effect did they have upon Central Asia? [Suggestion: create fly in to their country/region of origin]

Alexander the Great Chinggis Khan Tamerlane (Timur) Tashkent a fabulous statue of a man on horseback Khan Uzbek Babur - ruler of Ferghana,

#### 3) Notable cultural figures:

Who are they? What did they contribute to their society? How have we benefited from their achievement?

Al Khorezmi- Khwarazm (now Kharazm province in Uzbekistan.) Ibn Sina - Kharmaithen (near Bukhara), Al Biruni- Kath, Khwarazm (now Khorezm province, Uzbekistan Ibn Battuta Mirzo Ulugbek - observatory in Samarkand Alisher Navoiy

#### 4) Religion

Islam: 5 Pillars of Islam mosques (Bibi-Khanym Mosque), minarets, madrassas Sunni, Shi'a Sufism: Ismail-Al-Bukhari, Amir-e-Tarriqat Hadhrat Khawja Bahauddin Naqshband Zoroastrianism

Other possible topics:

The people of Uzbekistan (ethnicities, languages, vocations, education) Cultural practices (holidays, dance, art, food) **Extension**: As the students read the novel, they can collect details to research and then create a Google Earth lit trip based upon the location of each reading assignment. The pop-up for each placemarker could include

- quotation from the book which refers to the topic he/she choose
- information about the topic derived from research (with cited source)
- picture which illustrates their topic (with cited source)
- if possible, embedded video to illustrate the topic (with cited source)

• explanation of how that topic relates to the story and how research has helped them understand the story/culture/history.

Assessment: Google Earth introductions can be assessed according to these qualities:

### 1. Use of Technology

Fly-ins - There is movement from one site to another which creates a sense of "travel."
Accuracy –Each placemarker flies to an appropriate spot for that topic.
Interesting view – Student has used navigation tools to create an interesting view of the location
Pop-ups open up fully to pictures, video, and links

#### 2. Visual appeal of the Pop-up

Adequate breaks (white space) between sections of information Pictures and video enhance and connect to the research. Organized layout of information, graphics, and video

#### 3. Information:

Pop-up is complete; it has all required information.

Content: Explanations are thorough and interesting. The content shows effort and adequate research.

NO PLAGIARISM -Student has used his/her own words to explain information.

Bibliographical References: Sources of pictures, research, videos are cited appropriately.

Writing has been PROOFREAD: no errors in capitalization, spelling, punctuation. All sentences are complete (no fragments, run-ons)

### 4. Project is turned in ON TIME

Models: Attached to this plan is

- a. a model of Google Earth Introduction for Historical Settings.
- b. a model of a Google Earth placemarker for Along the Tracks

You will need to download Google Earth to view both models

#### **Resources**:

These sources would be helpful to and manageable for middle school and high school students. Students will also need to do Internet research.

Abazov, Rafis, The Palgrave concise historical Atlas of Central Asia, Palgrave Macmillan 2008

Golden, Peter B. Central Asia in World History; Oxford University Press, 2011

Foltz, Richard, Religions of the Silk Road: Overland Trade and Cultural Exchange from Antiquity to the 15<sup>th</sup> Century, St Martin's Press.

# Notes on How to do a Google Lit Trip

Developed by Thomas Cooper The Walker School

- 1. Determine what books, short stories, biographies, or poems you would like to use. Have a list of approved books, stories and poems that students can choose from before the project beings. The best ones involve travel by the main character. I suggest starting out by having the entire class do the same book. After you feel comfortable with the process, you might consider have students do different books. This way you can have students look at broad themes across books.
- 2. Determine what literary themes and concepts you want the students to understand. On a basic level Google Lit Trips can be used to create an interactive book report that relates the facts of the book to where they took place. You could have students discuss:
  - a. **Literary Concepts:** plot, character development, point of view, structure, figurative speech, conflict and of course the big question "why are we reading this?"
  - b. **Geographic Concepts:** spatial relationship between people, places, and events; geographical origins of the character and how their upbringing affects their actions; or how the character feels about being in a particular place
  - c. **Social Studies Concepts:** historical events that affected the characters decisions; current events that affected influenced the author
- 3. Read and Discuss the Book: Have students read the book and discuss it on a regular basis. As part of my class, I have book discussion each week where we address some common literary ideas such as character, plot, metaphors, and historical significance. Not only do we discuss the concepts in class, but students are required to choose one of our discussion questions and post a response to our project wiki. Each response is typically 7-10 sentences in length and contains at least one quote and citation that supports the student's reasoning. Students end the post with a question to stimulate a threaded discussion from other students reading different books on the same theme.
- 4. Outline the Book as You Go: Have students plot out what is going on in a concept map, similar to what I've drawn below as you discuss the book. Each node in the concept map can represent one chapter of the book. The student's notes will be used later to create text for their Lit Trip. I typically have students take notes on the plot and in a separate paragraph have them write about themes and historical significance. You can also use such maps to show how historical events and other factors affected the character's decisions. These can be come links to outside paper, websites, podcasts and videos that can be linked to your Lit Trip.

a. A free online tool to concept map with is Gliffy (<u>http://www.gliffy.com</u>).

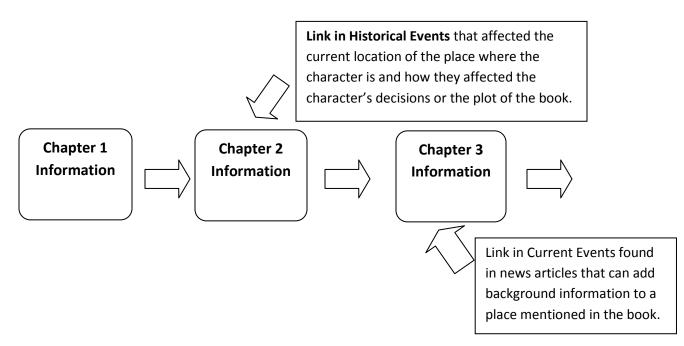

- 5. Learn to Use the Software: Plan 3-5 days in the computer lab where you can teach the students how to navigate around Google Earth, create basic placemarks, add text and images, work with tables to outline their information, and embed other applications, such as videos. I start this process only after students have read a good portion of the book and have a number of chapters outlined. I suggest spreading out these technology lessons over 3-5 weeks so that students have time to practice. Encourage students to start creating placemarks with the information from their outlines to practice the techniques you are teaching them. I have created some screencasts that show how to use the software and you can find other videos and documents on how to use Earth at the links below:
  - a. Google Earth Document Tutorials http://earth.google.com/userguide/v4/tutorials/index.html
  - b. KML Document Tutorials (advanced) http://code.google.com/apis/kml/documentation/kml\_tut.html
- 6. **Storyboard the Book:** Have students collect images, podcasts and videos that they plan to use to make points about aspects of the book's plot, character development, or events that affected the character and organize them in a storyboard (see attached form). You can use the attached form or try the free storyboard software at the link below:
  - a. Story Board Tools <u>http://www.newfreedownloads.com/Multimedia-Graphics/Image-</u> Editors/Storyboard-Tools.html
- 7. **Conduct a Peer Review:** After the storyboard had been created and before students put the final layer together, have students to a peer review. I typically have students create the storyboard and then pass it on to at least two different students so they can make their comments.

8. Leave Sufficient Time for Construction of the Layer: Make sure to leave at least 3-4 weeks at the end of the project so that students can construct their final layer, do a final peer review, and have time to make changes to their layers. I typically assign all of this as homework. Google Earth is free and can be downloaded at home by students so there is no need to use class time for the construction of final layer.

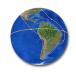

Google Lit Trips GoogleLitTrips.org

Jerome Burg, founder jburg@googlelittrips.org

# How Do I Begin Building a Google Lit Trip?

Building a Google Lit Trip is a little like learning to play chess. It really only requires a few basic skills to get started, while at the same time like chess, one can also spend many hours learning the "craft" of designing and developing more sophisticated projects.

However, it is important to realize that the Google Lit Trip concept is quite broad. Google Lit Trips for elementary use are quite different from Google Lit Trips for university use. Also, Google Lit Trips developed by "professional educators" are significantly different from Google Lit Trips developed by students.

# First Things First: Install Google Earth on your Computer

If the Google Earth application isn't already installed on your computer, you can neither build nor view a Google Lit Trip file. Google Earth is free and can be downloaded at: <u>http://earth.google.com/download-earth.html</u>. Simply download the application, install it, and you're good to go.

## **Basic Skill-Set for Working with Google Earth**

Though there are several levels of mastery, the basic Google Earth skills necessary for building a Google Lit Trip are having the ability to:

- find locations on Google Earth
- mark those locations with place marks
- draw paths representing the characters' movements from one location to the next.

An easy way to begin getting up to speed on using Google Earth is to watch the short videos found here: <u>http://www.google.com/earth/learn/</u>.

There are also links to several other Google Earth resources available on the Google Lit Trip website http://www.googlelittrips.org/ . Clicking on the Downloads etc. link at the top of any page and then clicking on the Google Earth Resources link in the sub-menu leads to a list of these resources for those wishing more information about the Google Earth application.

Also in the Downloads etc. area is a section called Lit Trip Tips. In this area are several 1-2 page step-guides focused on specific Google Earth skills useful for building Google Lit Trips.

# But, For Those Wanting to Get Really Serious...

Though it is certainly not necessary and many people pride themselves on never doing so, if you really want to get the answers to all questions regarding Google Earth, I'd suggest that sooner or later you read the entire Google Earth user's manual which is available here: <u>http://earth.google.com/userguide/v5/</u>. There is a link at the top of the page if you'd like to download and print it, but be sure you have lots of printer ink!

Although the skills required for building Google Lit Trips are not difficult, most people find their first effort more challenging than they had expected. I always advise that potential developers

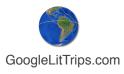

practice with a single chapter from a favorite novel or with a short story until they have a comfort level with the basics of the entire process.

# Selecting an Appropriate Title

Since the heart of a Google Lit Trip is marking the locations of a story's settings, simply make certain that the story is set in locations that can be found in Google Earth. Thus, Dante's *Inferno* and *The Hobbitt* are out. *Make Way for Ducklings* and *The Kite Runner* are in.

Another basic consideration is whether the characters "travel enough." If the story line does not move around a bit, there is little potential value in creating a Lit *TRIP*. The range of the trip is not important. The Google Lit Trip for *Candide* has the characters globe trotting over three continents while the Lit Trip for *Make Way for Ducklings* has its characters traveling entirely within the city of Boston. But, some movement is necessary. Stories like *Of Mice and Men* or *To Kill A Mockingbird* pose problems since although the locations can be determined, the characters spend the vast majority of their respective stories in a relatively static location.

Additionally, it is important to remember that there are stories that use "fictionalized" locations that represent real locations such as *The Adventures of Huckleberry Finn* where the scholarship informs us that Mark Twain's St. Petersburg is a fictitious name for Hannibal, Missouri and that Jackson's Island is a fictitious name for Glasscock's Island. These titles can certainly be considered, though they may be more challenging in that additional research might need to be done to discover the true locations being masked by fictitious names.

It is important to also note that Google Earth is constantly updating its resources and therefore adding new possibilities for Google Lit Trips. The Sky layer now makes it possible to consider titles set "anywhere" in the known universe! And, after all, since there are at least a couple of resources in Sky that overlay the ancient constellations, it is possible to even consider the possibility of employing the Google Lit Trip concept to ancient mythology! Google Mars and Ocean now open up several additional possibilities for Google Lit Trips.

# **Collecting Content for a Google Lit Trip**

Once you have an understanding of how to use Google Earth's basic navigation controls, place marks, and path tools, and have selected a suitable title to develop, it's time to collect the "content" for your Google Lit Trip.

My particular process for collecting content is to reread the book with a couple of colors of postits or highlighters. I reserve one color just for references to any locations or hints at locations that will help me pinpoint them on the Google Earth globe where I can set place marks for the journey. I use the other color(s) to mark any reference for which I think I might be able to find:

- interesting images, videos or other resources on the internet that might enhance or extend students' appreciation of the story.
- interesting websites that could provide supplementary information on historical or geographical references, biographical information, or cultural connections, etc. appropriate to the story,

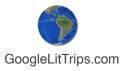

- spots where the author is providing good material for thought-provoking questions and class discussion.
- interesting vocabulary use

Actually the possibilities are endless for pop-up window content. But, as a general rule I try to stay away from considering plot summaries as quality pop-up content at least for teachergenerated Google Lit Trips as this tends to remove the students' first opportunity to engage their own minds in appreciating the story.

This is one of the distinctions I make between Google Lit Trips developed by educators and those developed by students. For some students, being able to demonstrate the basic skills of decoding by including plots summaries might have value. Though even in these cases, I like to advise teachers to *also* encourage students to consider including higher level contents such as speculations about characters' motives or possible future plot developments. Even for the youngest readers, having them include information about "new words" and information that "tells more about" historical events, and locations, and people referenced in the story helps them develop their reading skills beyond decoding levels.

# **Creating Place Marks**

Sometimes, I collect all the content information for a title before beginning to create the actual place marks. Other times I "toggle" back and forth between collecting the content information and creating the place marks. For example, in complex works, I prefer to work chapter by chapter or "scene by scene."

In the Lit Trips Tips section of the <u>Google Lit Trip website</u>, the following step-guides are useful during this phase:

- Finding Hard Location on Google Earth
- Making the Most Out of Place Marker Icons
- Formatting Place Marker Descriptions
- Capturing the Best Location View

Another good resource for creating Place Mark include the following video clips available on the Internet:

Marking locations in Google Earth

# **Including Images in Google Lit Trip Pop-Up Windows**

The basic technical aspects of including images in a Google Lit Trip place mark pop-up window are explained in the "Formatting Place Marker Descriptions" step-guide found in the Lit Trip Tips section of the <a href="http://www.googlelittrips.org/">http://www.googlelittrips.org/</a> website.

However, including images also raises ethical considerations regarding copyright issues. For this reason, when I am looking for appropriate images for a Google Lit Trip, I like to begin my search in the following websites since they are vast collections of images that provide clear information on the images copyright status, and they feature images that have some degree of copyright free permissions.

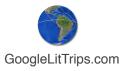

- Flickr's <u>The Commons</u>.
- <u>Creative Commons</u>
- <u>Wikipedia</u> and <u>Wikipedia Commons</u>

If you have your own images to use, it is easy and free to post them to Flicker or Picassa and then to reference them in your place mark pop-up windows using the information available in the "Formatting Place Marker Descriptions" Step Guide.

# **Organizing Place Marks**

Use the ADD menu in Google Earth to add a new FOLDER. A window will appear. Since this is the main folder within which all of your place marks will be located, give it a brief name that identifies the title of the book you're working with. For example, a good brief name for *The Adventures of Huckleberry Finn,* might simply be "Huck Finn." However, try to avoid baffling abbreviations. For example, "Adv\_oHF" would not be a good name since the abbreviation, though clear to you, would not be intuitive to another person.

Within the Main folder, you can create any sort of internal folder system. For example, you might create an internal folder for each chapter or an internal chapter for each location the characters move to.

**Cool Tip:** Sometimes there seems to be neither rhyme nor reason as to where new place marks "land" in Google Earth's side bar. The good news is that once you find a place mark in the sidebar it can be dragged to the appropriate folder. However, if you select the "target" folder by clicking once on it and *then* create the place mark, it will automatically land inside the folder you have "pre-selected."

Once you have created all the place marks that you intend to have in a given folder, double check to see that they are arranged in "chronological order." By this I mean, arranged in the order that you want users to view each of the place marks. The first "stop" place mark should be the top place mark in the folder and the "final stop" for that collection of place marks should be the last place mark in that folder.

## **Creating the Path**

Though there are situations where a Google Lit Trip might benefit from *not* having a path marking the "itinerary" of the characters as they move through the story, those situations are quite rare. It is the path marking the itinerary that gives a Google Lit Trip a beginning, middle and end. It indicates the chronology of the travel and visually indicates where the characters are at a given point in the story as well as a clear indication of where they have been and where they are going next.

A collection of place marks without a path looks sort of like a dart board where there are no visual indicators of which of the many other place markers is the "next stop" on the journey.

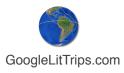

The path tool is "easy once you get it." However, it can seem a bit hard to manage until then. There is a simple step-guide called "Adding Route Paths to a Lit Trip" in the Lit Trips Tips section of the Google Lit Trip site that can help you wrap your head around this tool.

# **About Saving Google Lit Trips**

It is unlikely that a completed Google Lit Trip can be developed in a single sitting. Whether you are "in progress" or ready to save a completed Google Lit Trip, it is important to understand Google Earth's available options for saving files. I can not emphasize enough the value of keeping the place marks, paths and any other elements organized in folders and in the "chronological order" you feel a user should follow. When ready to save, like all applications, there is a Save command under the FILE menu. However, Google Earth offers four Save options rather than the typical Save and Save As... options.

Once you have developed all of the elements for a Google Lit Trip (place marks, paths, overlays etc, and organized them into folders, Google Earth provides the following four SAVE options under the File menu:

Save to My Places: This is generally not used when developing your own project. When opening any downloaded Google Earth file, by default it opens in the Temporary Places section at the bottom of the Places portions of Google Earth's Side Bar. The purpose of this Save option is to give users an opportunity to decide whether they want that file to be kept available within the Google Earth *My Places* section of the Side Bar or not. Essentially, this gives users the option of saving a file "inside" Google Earth, or saving it externally on their hard drive.

*Save Place As... :* This option allows the saving of a Google Lit Trip to any location external to the Google Earth application. Once a file is saved external to Google Earth it can then be emailed, burned to CD to be transferred via any of the normal file transfer methods. For those creating Google Lit Trips with the intention of submitting them to the Google Lit Trip project, this is the way to create a file that can be emailed.

When choosing this option it is critical to have selected the **main folder** of the project you have created. This way you will save the folder **and** all of its contents. If you have one element of a project selected such as a single place mark or one of your "sub-folders" then only that selected item will be saved.

When using this option, there is a choice of two file formats. The first is as a .kmz file. the second is as a .kml file. The difference is that ,kmz files are "zipped." In truth, unless you are including elements that do not exist on the internet such as photos that actually live on your hard drive, either format will work fine.

But, I again suggest that including images or other elements such as videos that do not live on the the internet is risky and dramatically increases the size of your file possibly making them too large to transfer via email.

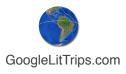

*Save My Places:* This option simply insures that changes made t anywhere in the *My Places* section of the Side Bar will be saved within Google Earth.

*Save Image... :* This option saves an image of the 3D section of the Google Earth viewer. Since Google Lit Trips are always viewed on the internet, this function or any simple screen capture process will save images of sufficient quality.

# Capturing the Best Location View

Google Earth provides both obivious and not so obvious opportunities beyond those provided by paper-based maps. By exploring some of the less obvious features, significant enhancements can be made to a Google LIt Trip that bring a whole new experience to following the travels of literary characters.

Consider the various impacts of the various views of San Francisco's Aquatic Park below. (from the Google Lit Trip for *By the Great Horn Spoon*, by Sid Fleicshman)

Paper-Based Maps

Paper-based maps can provide an "intellectual" orientation to a location, but offer nothing in the way of being able to "picture" the location.

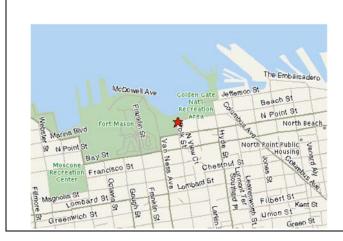

#### **Google Earth View**

The Google Earth (default) view makes a world of difference in a student's mind as it shows a realistic view of the location, *at least as it appeared when photographed for Google Earth.* 

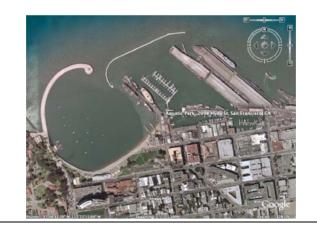

### Zoom

The ability to zoom in on a location in Google Earth adds a significant element of "focus" for students by narrowing the view to "only" the view that is important in the story.

### Tilt

Tilting the view in Google Earth adds a sense of forground and distance as well a way to see the location in relationship to its geographical context. An additional and very significant change is that tilting changes the perspective from a "God'seye view" to a more familiar "person's eye-view."

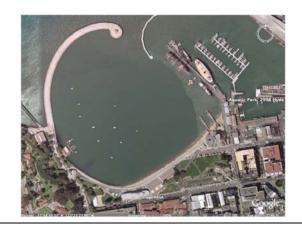

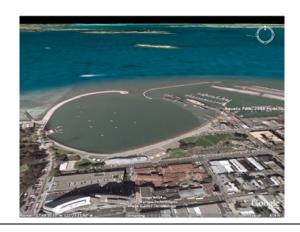

### Consider Including A Pop Up Graphic

By including a Pop Up Graphic of the location from the actual time frame of the story. The graphic below shows the San Francisco harbor as it actually looked in 1850 when characters from *By the Great Horn Spoon* arrived on their way to the gold mines during the Gold Rush.

#### image source:

Le Voyages en Papier: http://www.antique-prints.de/

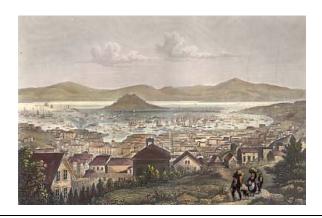

#### "Then" and "Now"

Thus, showing and hiding the pop up description allows a great "Then" and "Now" comparison so students "see" the historical changes in the geography of the location. Several examples of this can be seen in the *By the Great Horn Spoon* Lit Trip. After downloading the .kmz file, check out the place markers for Ch. 1: The Stoaways, Ch. 4: The Pig Hunt, Ch. 7: The End of the Race, Ch. 8: Saved by a Whisker, and Ch. 11: Jamoka Jack.

# The Final Touch!

The final touch (sort of) is to used Google Earth's built-in TERRAIN feature that appears in the LAYERS section of the side bar. Notice how the islands in the San Francisco Bay and even the hill in the foreground take on a 3D appearance. (Unfortunately, this feature is controlled on the "local" computer, so it does not "travel" with exported .kmz files so it is a good idea to suggest this in the pop-up just in case the user does not have the TERRAIN feature checked.

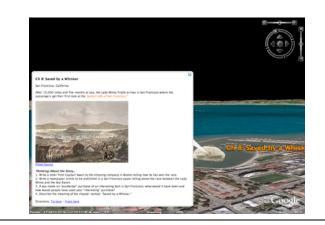

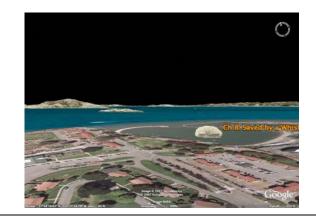

Using the Rotation feature in conjunction with the Tilt and Zoom features, the Google Earth view can closely approximate the same view as in the pop up graphic you've selected.

Rotate

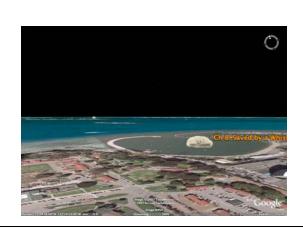

| Ch 8: Saved by a | whisker                    |      |
|------------------|----------------------------|------|
| Latitude:        | 37°48'30.90"N              |      |
| Longitude:       | 122°25'26.01'W             |      |
| <br>Description  | Style, Color View Altitude |      |
|                  | Center in                  | /iew |
| Latitude:        | 37°49'53.34"N              |      |
| Longitude:       | 122°24'57.78'W             |      |
| Range:           | 3693m                      |      |
| Heading:         | 19.00000°                  |      |
| Tilt:            | 86.000000°                 |      |
|                  | Snapshot current view Res  | et   |

#### **Snap Current View**

Once you've zoomed, tilted, and rotated the view in Google Earth, open the Edit Placemark window, click on the VIEW tab and then click on the SNAPSHOW CURRENT VIEW tab.

Now, clicking on the placemarker will always take you to this exact view of the location.

By fine-tuning the view of each location on a Lit Trip, viewers can be brought "into" the setting alongside of the characters they are following. Compare the fine-tuned view at the end of these exaamples with not just the paper map but also with the Google Earth default view. The difference, and the student reaction, is amazing!